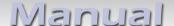

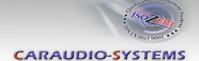

# v.LOGiC Intelligent Solution Interface

CI-V5-NTG46-PNP

Compatible with Mercedes Benz vehicles with COMAND Online NTG4.5 navigation and Audio20 NTG45 system with 4pin HSD LVDS connector

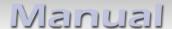

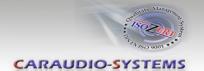

#### **Product features**

- Interactive lane lines
- Own on-screen display and setup
- 2 trigger outputs (+12V max. 1A), separately adjustable switching events (CAN, ACC, rear-view camera, reverse gear)
- Rear-view camera input
- Front camera input
- Automatic switching to rear-view camera input on engagement of reverse gear from all operation modes
- Manual switching to rear-view camera
- Manual return from rear-view and front camera (cancellation of automatic switching)
- Compatible with all factory video accessories (e.g. rear-view camera, DVD-changer, TV-tuner)
- USB update-port for software-updates by consumer
- Plug&Play installation

Page  $\mathbb{1}$ 

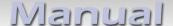

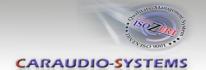

#### **Contents**

#### 1. Prior to Installation

- 1.1. Delivery contents
- 1.2. Check compatibility of vehicle and accessories
- 1.3. Setting the dip switches of the interface-box V5C-M613
- 1.4. LED's of the interface-box V5C-M613

#### 2. Connection schema

#### 3. Installation

- 3.1. Connecting interface-box and harnesses
- 3.2. LVDS connection
- 3.2.1. After-market front camera
- 3.2.1.1. Connection to the after-market front camera
- 3.2.1.2. Settings for connecting an after-market front camera
- 3.2.2. Rear-view camera
- 3.2.2.1. Connection to the after-market rear-view camera
- 3.2.2.2. Settings for connecting an after-market rear-view camera
- 3.2.2.3. Settings for OEM rear-view camera
- 3.2.3. Configurable trigger outputs
- 3.3. Interactive lane lines
- 3.4. Picture settings

### 4. Operation

- 4.1. OSD On-screen display
- 4.1.1. OSD Operation
- 4.1.2. OSD Additional setting options
- 4.2. Selecting the interface as current video source

#### 5. Specifications

#### 6. Connections (interface-box)

#### 7. Technical support

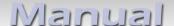

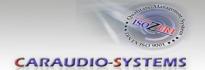

### **Legal Information**

By law, watching moving pictures while driving is prohibited, the driver must not be distracted. We do not accept any liability for material damage or personal injury resulting, directly or indirectly, from installation or operation of this product. This product should only be used while standing or to display fixed menus or rear-view-camera video when the vehicle is moving, for example the MP3 menu for DVD upgrades.

Changes/updates of the vehicle's software can cause malfunctions of the interface. We offer free software-updates for our interfaces for one year after purchase. To receive a free update, the interface must be sent in at own cost. Labor cost for and other expenses involved with the software-updates will not be refunded.

#### 1. Prior to installation

Read the manual prior to installation. Technical knowledge is necessary for installation. The place of installation must be free of moisture and away from heat sources.

#### 1.1. Delivery contents

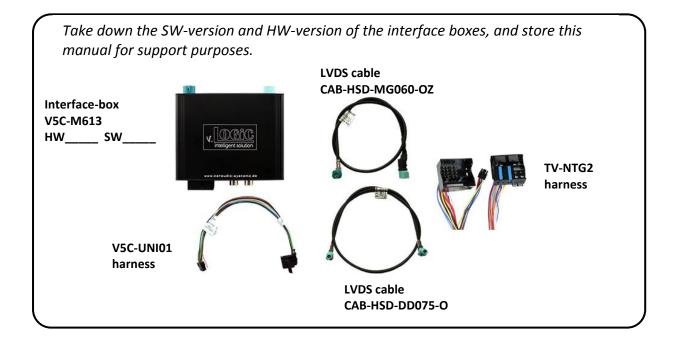

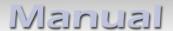

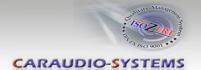

# 1.2. Check compatibility of vehicle and accessories

| Requirements |                                                              |
|--------------|--------------------------------------------------------------|
| Vehicle      | Mercedes Benz with 6"/7" monitor and 4pin HSD LVDS connector |
| Device       | COMAND Online NTG4.5, Audio20 NTG4.5                         |

# 1.3. Setting the dip switches of the interface-box V5C-M613

Dip 1 on the back of the interface-box V5C-M613 is used to set the monitor type.

| Device                     | Dip 1 | Dip 2 | Dip 3 |
|----------------------------|-------|-------|-------|
| COMAND Online NTG4.5       | ON    | OFF   | OFF   |
| Audio20 NTG4.5 – Version 1 | OFF   | OFF   | OFF   |
| Audio20 NTG4.5 – Version 2 | OFF   | ON    | OFF   |

After each change of the dip switch settings you have to execute a power reset of the interface interface-box!

#### 1.4. LED's of the interface-box V5C-M613

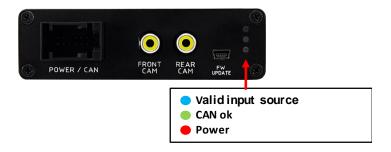

 $_{
m Page}$ 

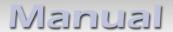

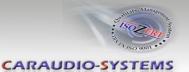

#### 2. Connection schema

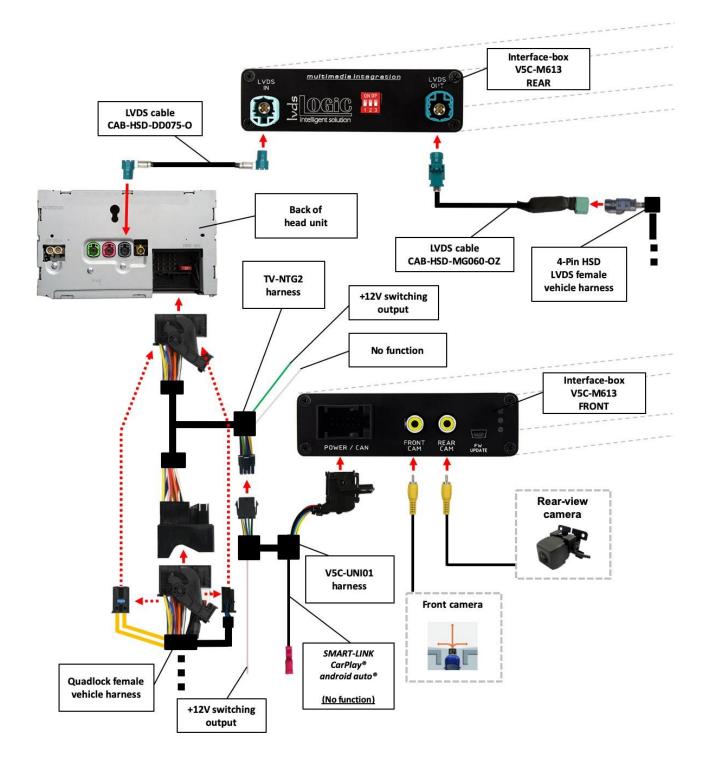

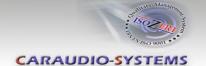

#### 3. Installation

Switch off ignition and disconnect the vehicle's battery! The interface needs a permanent 12V source. If according to factory rules disconnecting the battery is to be avoided, it is usually sufficient to put the vehicle is sleep-mode. In case the sleep-mode does not show success, disconnect the battery with a resistor lead.

If power source is not taken directly from the battery, the connection has to be checked for being start-up proven and permanent.

Prior to wire and device installation we suggest to connect and test correct function of all after-market and factory infotainment equipment!

The interface is installed on the backside of the head unit.

#### 3.1. Connecting interface-box and harnesses

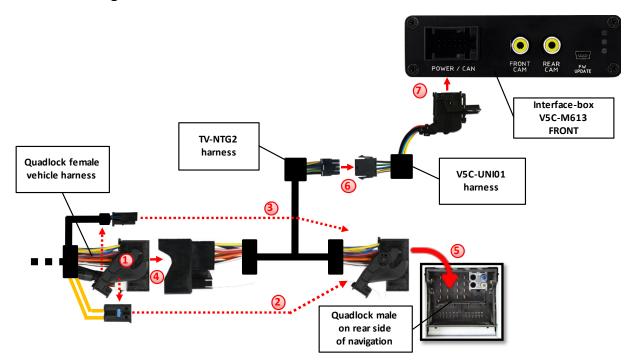

- Remove the female Quadlock connector of the vehicle harness from the rear of the navigation computer.
- Remove optical leads from the female Quadlock connector of the vehicle harness and insert them into the female Quadlock connector of harness TV-NTG2 at the same position.
- Remove the 12pin Quadlock plug inserts from the female Quadlock connector of the vehicle harness and insert them into the female Quadlock connector of harness TV-NTG2 at the same position
- 4 Connect female Quadlock connector of vehicle harness to the male Quadlock connector of harness TV-NTG2.

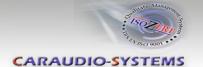

- Connect female Quadlock connector of harness TV-NTG2 to the male Quadlock connector of the navigation computer.
- 6 Connect female 8 pin molex connector of the harness TV-NTG2 to the male 8 pin molex connector of the harness V5C-UNI01.
- Connect female 12pin AMP connector of the harness V5C-UNI01 to the front site of the V5C-M613 interface box.

#### 3.2. LVDS connection

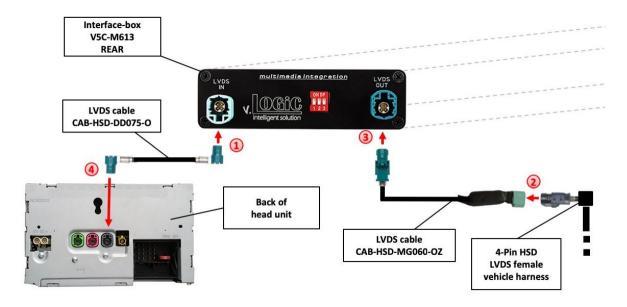

- Connect the female 4pin HSD LVDS connector of the LVDS cable CAB-HSD-DD075-O to the male 4pin HSD LVDS connector (LVDS-IN) on the rear of the interface-box V5C-M613.
- Remove the grey female 4pin HSD LVDS connector of the vehicle harness at the back of the head unit and connect it to the male 4pin HSD LVDS of the CAB-HSD-MG060-OZ LVDS cable.
- Connect the female 4pin HSD LVDS connector of the LVDS cable CAB-HSD-MG060-OZ to the male 4pin HSD LVDS connector (LVDS-OUT) on the rear of the interface-box V5C-M613.
- 4 Connect the female 4pin HSD LVDS connector of the LVDS cable CAB-HSD-DD075-O to the grey male 4pin HSD LVDS connector on the rear of the head unit.

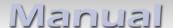

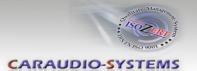

#### 3.2.1. After-market front camera

#### 3.2.1.1. Connection to the after-market front camera

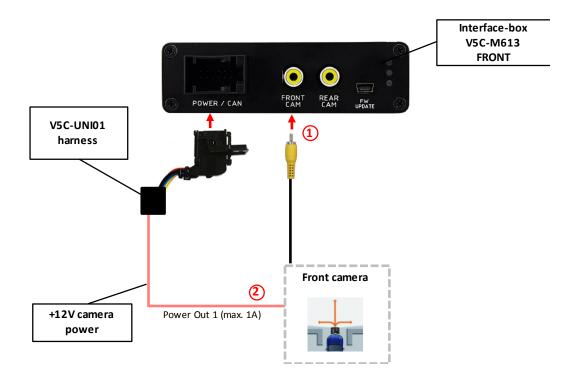

- Connect the video RCA of the after-market front camera to the female RCA connector "FRONT CAM" of the interface box V5C-M613.
- The pink wire of harness V5C-UNI01 can be used for +12V electric power supply (max. 1A) of the after-market front camera. Configure in the OSD-menu "OPTION", menu item "POWER OUT 2" the designated electric power supply (see chapter "Configurable switching outputs").

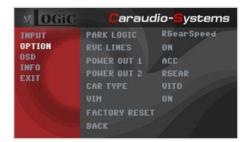

Page ${\sf E}$ 

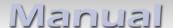

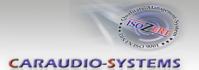

#### 3.2.1.2. Settings for connecting an after-market front camera

You have to configure some settings in the OSD-menus INPUTS and MISC if you want to connect an after-market front camera (Operation of the OSD: see chapter "OSD-Operation").

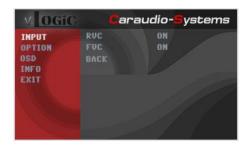

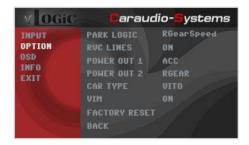

| OSD-menu | Menu item  | Setting                         | Explication                                                                         |
|----------|------------|---------------------------------|-------------------------------------------------------------------------------------|
|          | OFF        | Keine Frontkamera angeschlossen |                                                                                     |
| INPUT    | FVC        | ON                              | Switches to front camera if parking process is enabled and reverse gear is released |
|          | PARK LOGIC | RGearOnly                       | Enabled while parking process                                                       |
|          |            | RGearSpeed                      | Enabled while parking process and up to 30 km/h                                     |
| OPTION   |            | RGearTime                       | Enabled while parking process and up to 20 second                                   |

**Note:** You can deactivate the enabled parking process by pressing the "right arrow" button on steering wheel. After deactivation you can't enable the parking process again until the vehicle is diving faster than 30km/h or the ignition is switched off.

 $_{\rm Page}9$ 

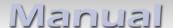

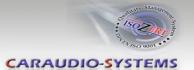

#### 3.2.2. Rear-view camera

#### 3.2.2.1. Connection to the after-market rear-view camera

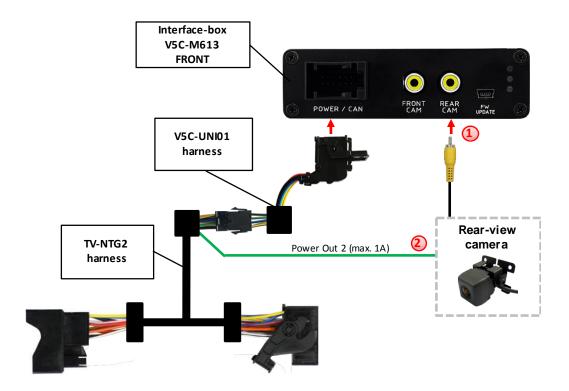

- Connect the video RCA of the after-market rear-view camera to the female RCA connector "REAR CAM" of the interface box V5C-M613.
- The green wire of harness TV-NTG2 can be used for +12V electric power supply (max. 1A) of the aftermarket rear-view camera. Configure in the OSD-menu "OPTION", menu item "POWER OUT 2" the designated electric power supply (see chapter "Configurable switching outputs").

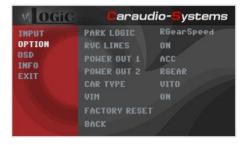

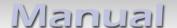

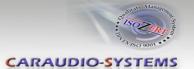

#### 3.2.2.2. Settings for connecting an after-market rear-view camera

You have to configure some settings in the OSD-menus INPUT and OPTION if you want to connect an after-market rear-view camera (Operation of the OSD: see chapter "OSD-Operation").

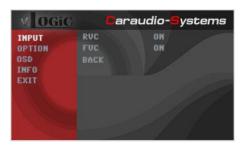

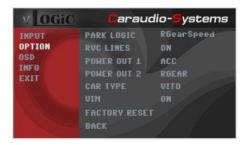

| OSD-menu                     | Menu item  | Setting                          | Explication                                                                             |
|------------------------------|------------|----------------------------------|-----------------------------------------------------------------------------------------|
|                              |            | OFF                              | No rear-view camera connected                                                           |
| INPUT                        | RVC        | ON                               | Switches to rear-view camera if reverse gear is engaged and/or PDC-display is displayed |
| PARK LOGIC OPTION  RVC LINES |            | RGearOnly                        | Enabled while parking process                                                           |
|                              | PARK LOGIC | RGearSpeed                       | Enabled while parking process and up to 30 km/h                                         |
|                              |            | RGearTime                        | Enabled while parking process and up to 20 second                                       |
|                              | DVC LINEC  | OFF                              | Interactive lane lines deactivated                                                      |
|                              | ON         | Interactive lane lines activated |                                                                                         |

**Note:** You can deactivate the enabled parking process by pressing the "right arrow" button on steering wheel. After deactivation you can't enable the parking process again until the vehicle is diving faster than 30km/h or the ignition is switched off.

#### 3.2.2.3. Settings for OEM rear-view camera

| OSD-menu | Menu item  | Setting   | Explication                                                                                                    |
|----------|------------|-----------|----------------------------------------------------------------------------------------------------|
| INPUT    | RVC        | OEM       | If a factory rear-view camera is existing! The interface turns off, if reverse gear is enabled and it displays factory rear-view camera |
| OPTION   | PARK LOGIC | RGearOnly | Enabled while parking process                                                                                                    |

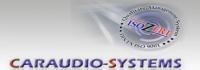

# 3.2.3. Configurable trigger outputs

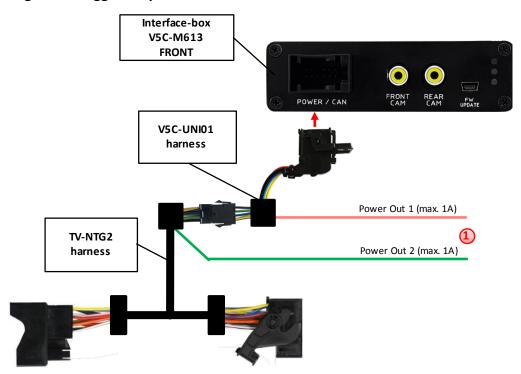

You can configure the both +12V trigger outputs separately. The pink wire is POWER OUT 1 and the green wire is POWER OUT 2.

**Note:** You can configure the both trigger outputs in the OSD-menu OPTION separately (Operation of the OSD: see chapter "OSD-Operation").

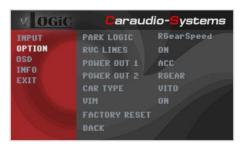

| OSD-menu  | Menu item                                   | Setting                                    | Explication                                       |
|-----------|---------------------------------------------|--------------------------------------------|---------------------------------------------------|
|           | CAN                                         | +12V when the interface is on (red LED on) |                                                   |
|           | OPTION POWER OUT1 (pink) POWER OUT2 (green) | ACC                                        | +12V when ignition is on                          |
| OPTION    |                                             | CAM                                        | +12V when the rear-view camera input is activated |
|           |                                             | RGEAR                                      | +12V when reverse gear is engaged                 |
| (8, ee, ) | AVS                                         | +12V when interface video-source is active |                                                   |
|           |                                             | OFF                                        | Trigger output deactivated                        |

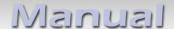

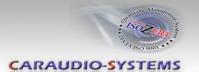

#### 3.3. Interactive lane lines

You have to configure some settings in the OSD-menu OPTION if you want to activate interactive lane lines (Operation of the OSD: see chapter "OSD-Operation").

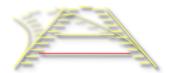

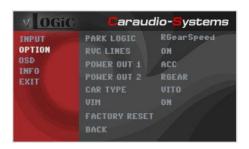

| OSD-menu | Menu item | Setting                                                      | Explication                        |
|----------|-----------|--------------------------------------------------------------|------------------------------------|
|          | RVC LINES | OFF                                                          | Interactive lane lines deactivated |
|          |           | ON                                                           | Interactive lane lines activated   |
| OPTION   | CAR TYPE  | A/B/C/CLA/CLS/<br>E/G/GLA/GLC/<br>GLE/GLS/SL/SLC/<br>V/VITO/ | Vehicle type selection             |

#### 3.4. Picture settings

You can change the picture settings in the OSD-menu IMAGE (activation only from interface video level possible).

- Brightness
- Contrast
- Saturation
- Hue
- Sharpness

**Note:** The picture settings will be retained for each video-source separately.

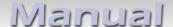

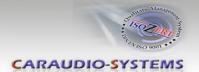

# 4. Operation

# 4.1. OSD – On-screen display

You can change the basic configurations of the interface in the OSD (on screen display).

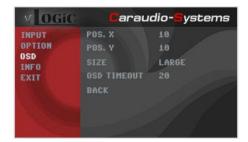

#### 4.1.1. OSD – Operation

You can control the OSD by steering wheel buttons. Set the "radio level" in instrument cluster before you start the OSD control.

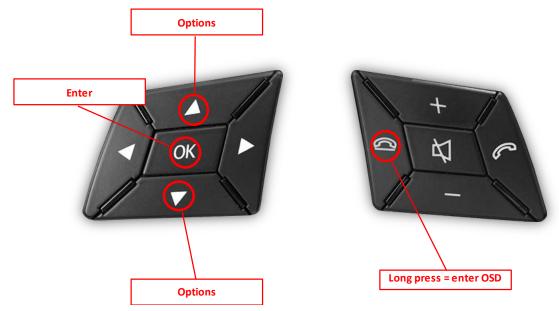

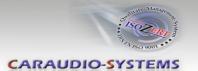

#### 4.1.2. OSD - Additional setting options

The following settings in the OSD-menus OPTION and OSD can be configured over and above the described settings in this manual (Operation of the OSD: see chapter "OSD-Operation"):

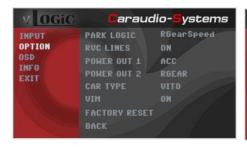

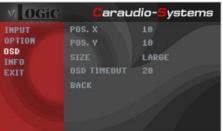

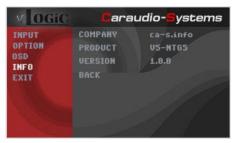

| OSD-menu | Menu item     | Setting                        | Explication                            |
|----------|---------------|--------------------------------|----------------------------------------|
| POS. X   | 0-xxx         | Horizontal position of the OSD |                                        |
|          | POS. Y        | 0-xxx                          | Vertical position of the OSD           |
| OSD      | OSD SIZE      | SMALL                          | Small OSD menu windows                 |
|          |               | LARGE                          | Large OSD menu windows                 |
|          | OSD TIMEOUT   | 2-20                           | Time setting for automatic OSD shutoff |
| INFO     | VERSION       | X.XX.XX                        | Displays the current SW-version        |
| OPTION   | FACTORY RESET |                                | Resetting to factory settings          |

#### 4.2. Selecting the interface as current AV-source

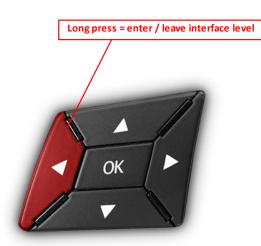

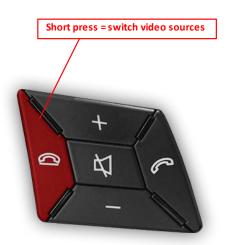

**Long press "left arrow" button** to choose the interface as current video source.

**Short press "hang-up"** button switch the video sources (cameras). Each short press will switch to the next enabled input. If all inputs are enabled the order is:

FRONT CAM → REAR CAM → ...

Inputs which are not enabled are skipped.

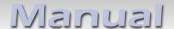

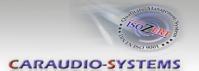

# 5. Specifications

Operation voltage 10.5 – 14.8V DC

Stand-by power drain <0,1mA
Operation power drain 190mA
Power consumption 2,6W

Temperature range -20°C to +80°C

Weight (box only) 285g

Measurements (box only) B x H x T 141 x 30 x 105 mm

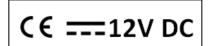

# 6. Connections (interface-box)

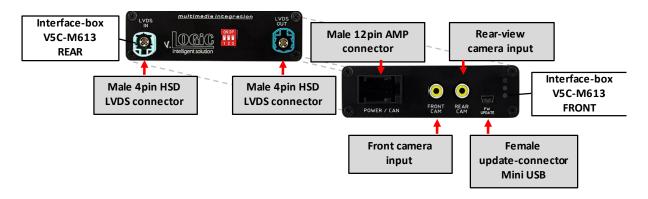

# 7. Technical Support

# Caraudio-Systems Vertriebs GmbH manufacturer/distribution

In den Fuchslöchern 3 D-67240 Bobenheim-Roxheim

email support@caraudio-systems.de

**Legal disclaimer:** Mentioned company and trademarks, as well as product names/codes are registered trademarks ® of their corresponding legal owners.